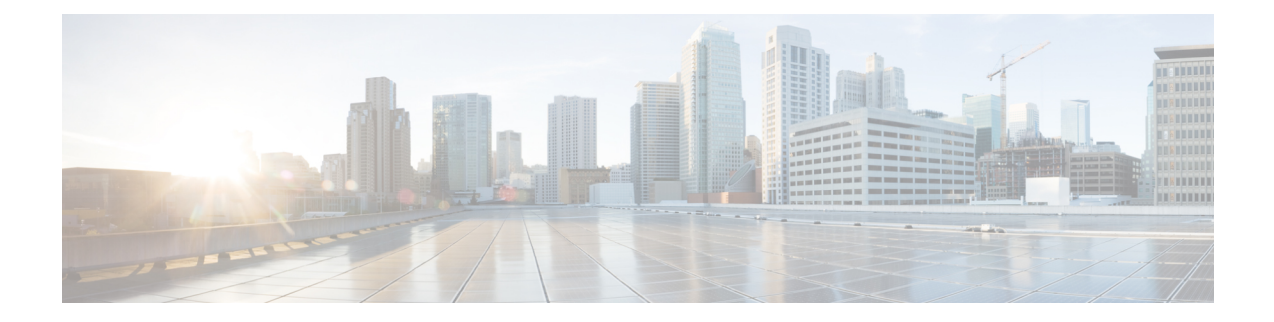

# **Status and Configuration**

This chapter provides information on administering the system and contains the following topics:

- [Cluster](#page-0-0) Node, on page 1
- [Hardware](#page-1-0) Status, on page 2
- Network [Configuration,](#page-1-1) on page 2
- Installed [Software,](#page-2-0) on page 3
- [System](#page-3-0) Status, on page 4
- IP [Preferences,](#page-4-0) on page 5

## <span id="page-0-0"></span>**Cluster Node**

To view information on the nodes in the cluster, follow this procedure:

<span id="page-0-1"></span>**Step 1** From the Cisco Unified Communications Operating System Administration window navigate to **Show** > **Cluster**. The Cluster Nodes window displays.

**Step 2** For a description of the fields on the Cluster Nodes window, see Table 1: cluster nodesfields [\(table\)nodes,](#page-0-1) clusterfields [\(table\)Cluster](#page-0-1) Nodes Field Descriptions.

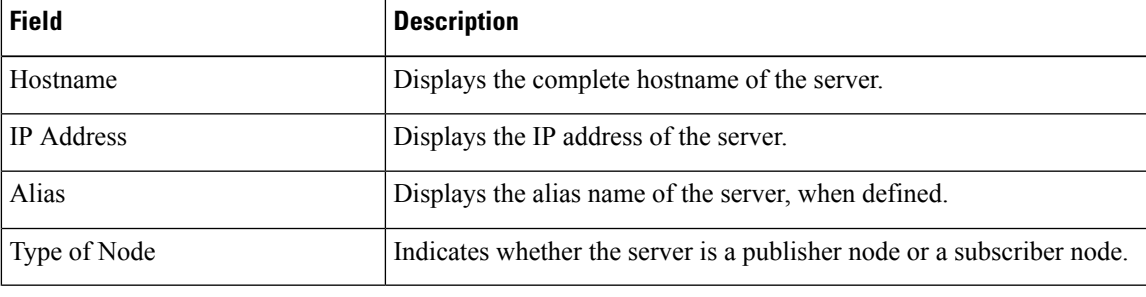

**Table 1: Cluster Nodes Field Descriptions**

### <span id="page-1-0"></span>**Hardware Status**

To view the hardware status, follow this procedure:

- **Step 1** From the Cisco Unified Communications Operating System Administration window, navigate to **Show** > **Hardware**. The Hardware status window displays.
- **Step 2** For descriptions of the fields on the Hardware Status window, see Table 2: hardware, statusfields (table)statushardwarefields (table)operating systemhardware statusfields [\(table\)Hardware](#page-1-2) Status Field Descriptions

<span id="page-1-2"></span>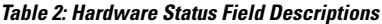

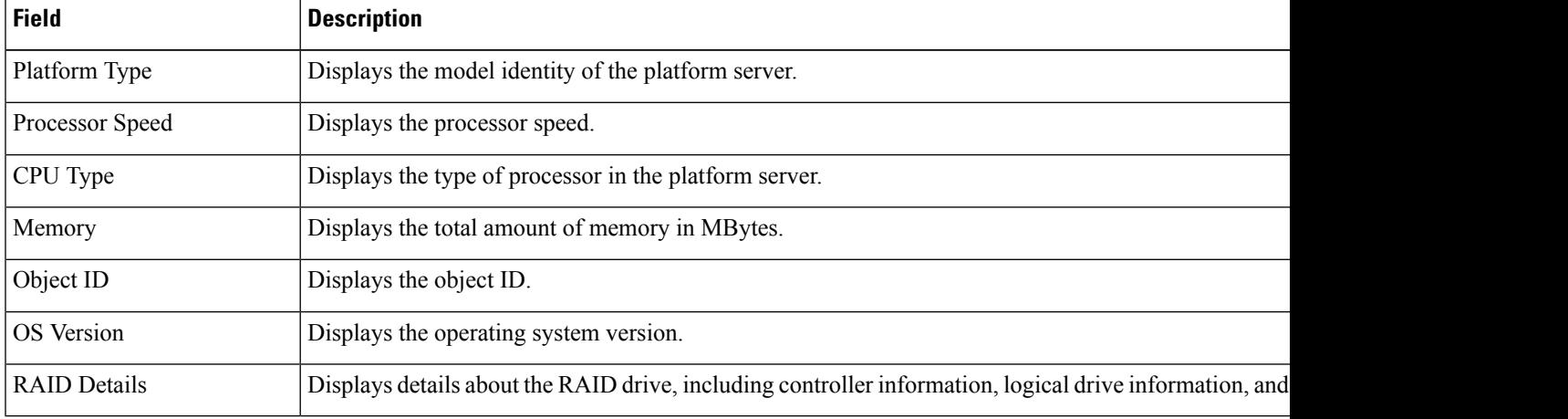

## <span id="page-1-1"></span>**Network Configuration**

The network status information that displays depends on whether Network Fault Tolerance is enabled. When Network Fault Tolerance is enabled, Ethernet port 1 automatically takes over network communications if Ethernet port 0 fails. If Network Fault Tolerance is enabled, network status information displays for the network ports Ethernet 0, Ethernet 1, and Bond 0. If Network Fault Tolerance is not enabled, status information displays only for Ethernet 0.

To view the network status, follow this procedure:

- **Step 1** From the Cisco Unified Communications Operating System Administration window, navigate to **Show** > **Network.** The Network Settings window displays.
- **Step 2** See Table 3: [statusnetworkfields](#page-2-1) (table)network statusfields (table)operating systemnetwork status fields (table)Network [Configuration](#page-2-1) Field Descriptions for descriptions of the fields on the Network Settings window.

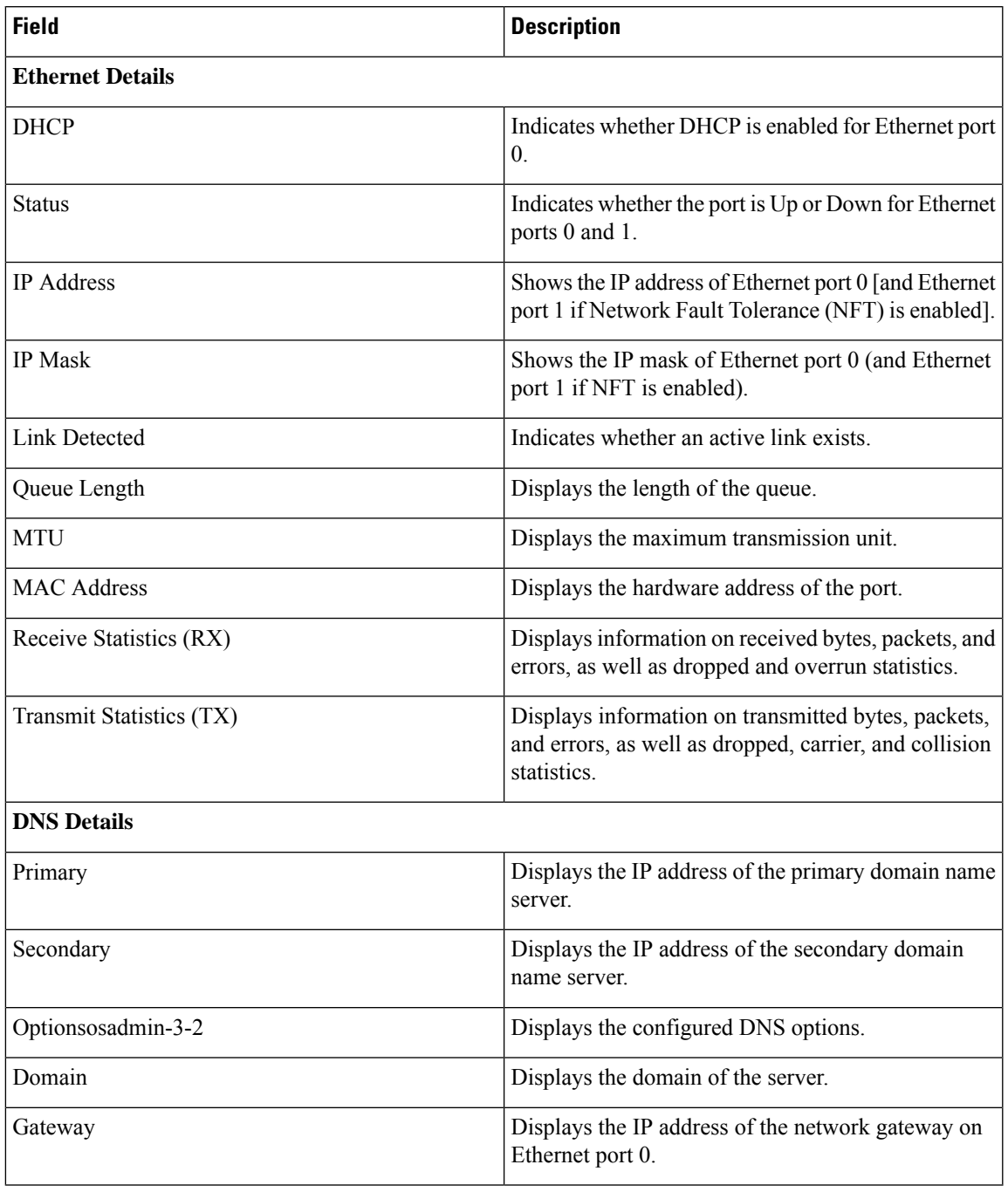

### <span id="page-2-1"></span>**Table 3: Network Configuration Field Descriptions**

# <span id="page-2-0"></span>**Installed Software**

To view the software versions and installed software options, follow this procedure:

**Step 1** From the Cisco Unified Communications Operating System Administration window, navigate to **Show** > **Software**. The Software Packages window displays.

**Step 2** For a description of the fields on the Software Packages window, see Table 4: [softwareinstalledfields](#page-3-1) (table)installed softwarefields [\(table\)Software](#page-3-1) Packages Field Descriptions.

<span id="page-3-1"></span>**Table 4: Software Packages Field Descriptions**

| <b>Field</b>                                | <b>Description</b>                                                                                                    |
|---------------------------------------------|----------------------------------------------------------------------------------------------------|
| <b>Partition Versions</b>                   | Displays the software version that is running on the<br>active and inactive partitions.                                                  |
| Active Version Installed Software Options   | Displays the versions of installed software options,<br>including locales and dial plans, that are installed on<br>the active version.   |
| Inactive Version Installed Software Options | Displays the versions of installed software options,<br>including locales and dial plans, that are installed on<br>the inactive version. |

## <span id="page-3-0"></span>**System Status**

To view the system status, follow this procedure:

- <span id="page-3-2"></span>**Step 1** From the Cisco Unified Communications Operating System Administration window, navigate to **Show** > **System**. The System Status window displays.
- **Step 2** See Table 5: statussystemfields [\(table\)systemstatusfields](#page-3-2) (table)System Status Field Descriptions for descriptions of the fields on the Platform Status window.

**Table 5: System Status Field Descriptions**

| <b>Field</b>           | <b>Description</b>                                                                                                    |
|------------------------|----------------------------------------------------------------------------------------------------|
| <b>Host Name</b>       | Displays the name of the Cisco MCS host where Cisco Unified<br>Communications Operating System is installed.              |
| Date                   | Displays the date and time based on the continent and region that were<br>specified during operating system installation. |
| Time Zone              | Displays the time zone that was chosen during installation.                                                               |
| Locale                 | Displays the language that was chosen during operating system installation.                                               |
| <b>Product Version</b> | Displays the operating system version.                                                                                    |

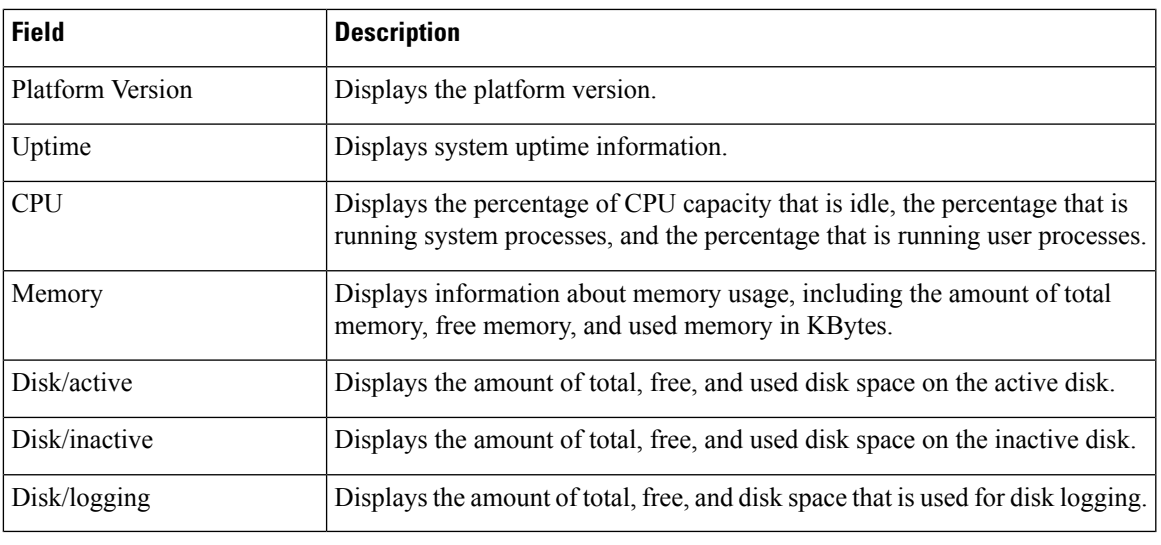

### <span id="page-4-0"></span>**IP Preferences**

You can use the IP Preferences window to display a list of registered ports that the system can use. The IP Preferences window contains the following information:

- Application
- Protocol
- Port Number
- Type
- Translated Port
- Status
- Description

To access the IP Preferences window, follow this procedure.

**Step 1** From the Cisco Unified Communications Operating System Administration window, select **Show** > **IP Preferences**. The IP Preferences window displays. Records from an active (prior) query may also display in the window.

**[Step](#page-5-0) 2** To find all records in the database, ensure the dialog box is empty; go to Step 3.

To filter or search records

- From the first drop-down list box, select a search parameter.
- From the second drop-down list box, select a search pattern.
- Specify the appropriate search text, if applicable.

To add additional search criteria, click the **+** button. When you add criteria, the system searches for a record that matches all criteria that you specify. To remove criteria, click the **–** button to remove the last added criterion or click the **Clear Filter** button to remove all added search criteria. **Note**

#### **Step 3** Click **Find**.

<span id="page-5-0"></span>All matching records display. You can change the number of items that display on each page by choosing a different value from the Rows per Page drop-down list box.

For a description of the IP Preferences fields, see

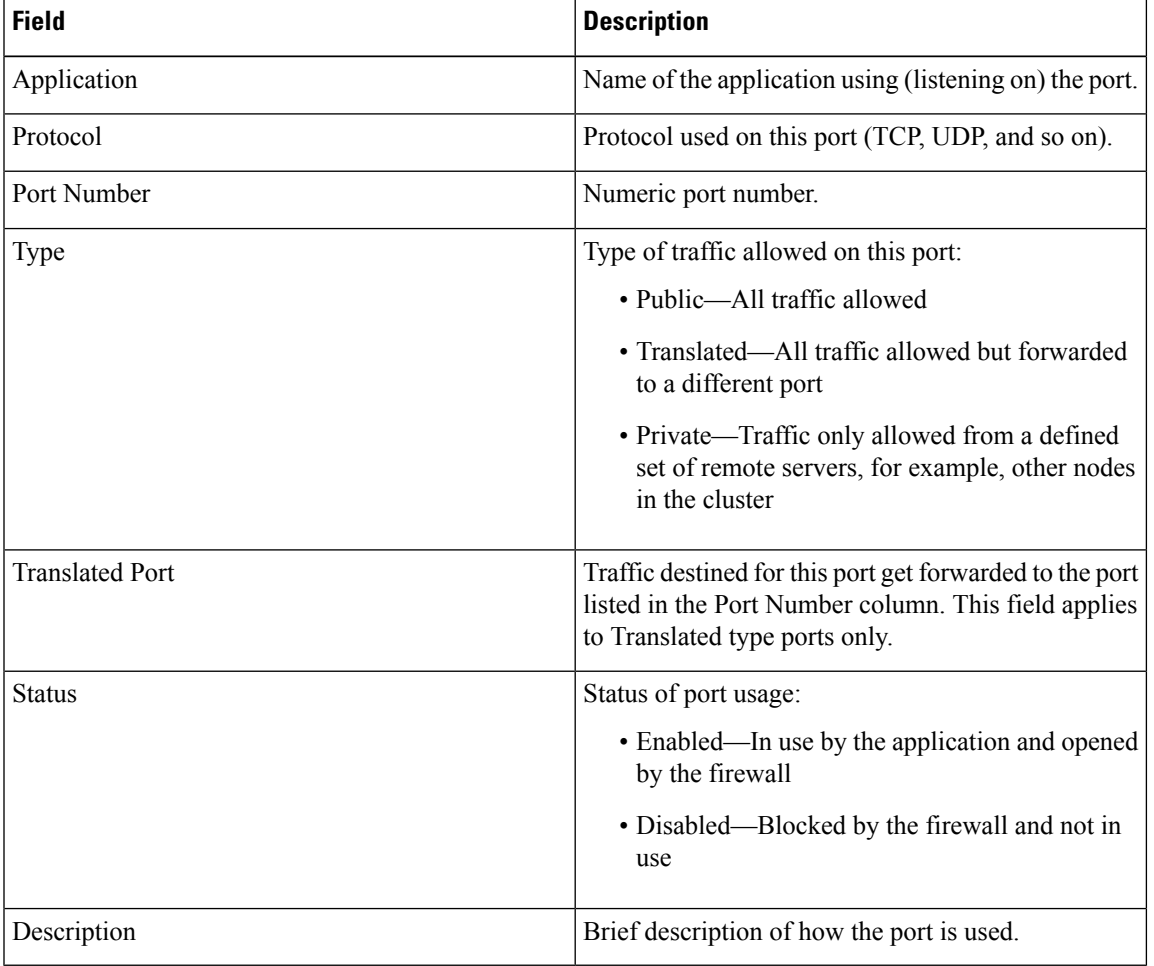

#### **Table 6: IP Preferences Field Descriptions**